# РУКОВОДСТВО ПОЛЬЗОВАТЕЛЯ

# **PXIe-8821**

В этом документе приведена справочная информация о PXI Express и встраиваемом контроллере PXIe-8821.

# Содержание

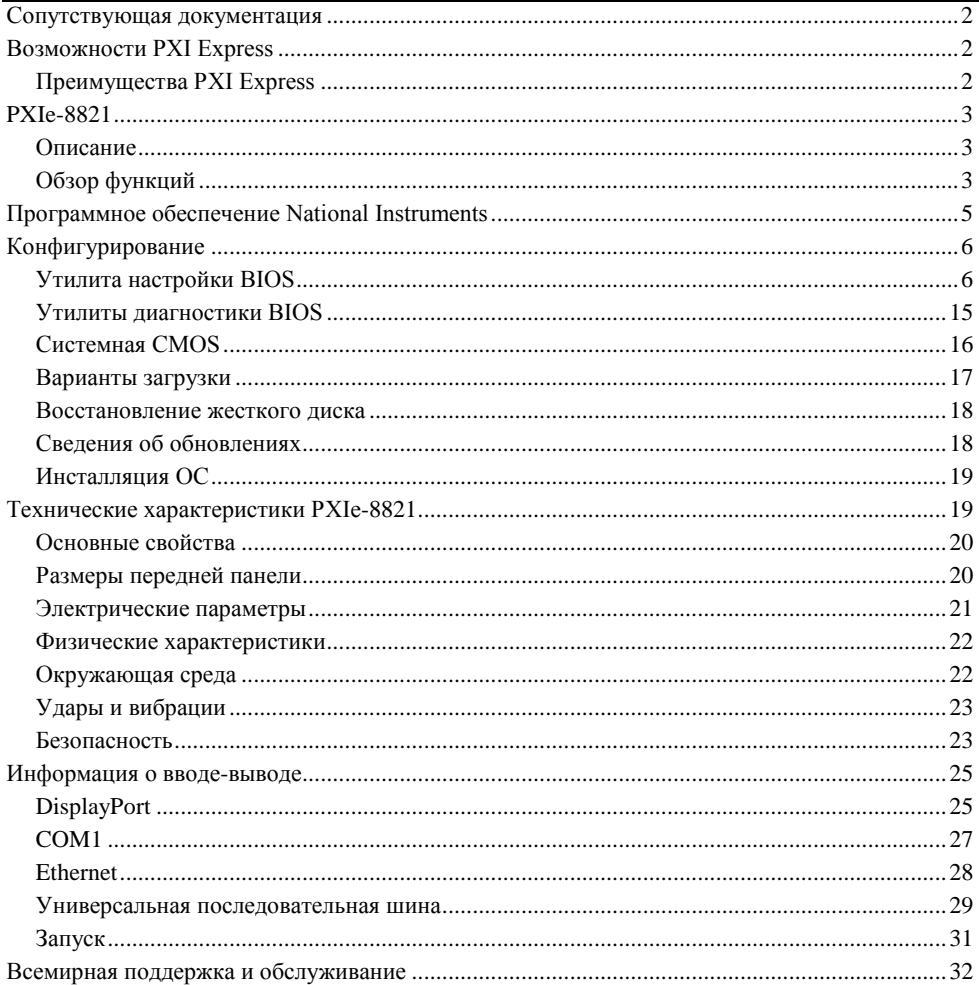

# <span id="page-1-0"></span>Сопутствующая документация

В следующих документах содержится информация, которая может оказаться полезной при чтении данного руководства:

- *PICMG EXP.0 R2.0 CompactPCI Express Specification*, PCI Industrial Computers Manufacturers Group
- *IEEE Standard P1284.1-1997 (C/MM) Standard for Information Technology for Transport Independent Printer/System Interface*
- *PCI Express Base Specification*, PCI Special Interest Group
- *PXI-5 PXI Express Hardware Specification*, PXI Systems Alliance
- *PXI-6 PXI Express Software Specification*, PXI Systems Alliance
- *Serialized IRQ Support for PCI Systems Specification*, Compaq Computer et al.
- *ExpressCard Standard*, PCMCIA

# <span id="page-1-1"></span>Возможности PXI Express

# <span id="page-1-2"></span>Преимущества PXI Express

Промышленный стандарт PXI (PCI eXtensions for Instrumentation – расширение PCI для приборостроения), открытая спецификация, регулируемая альянсом PXI Systems Alliance (PXISA), с момента выпуска в 1998 быстро набрала популярность и стала широко распространена в системах испытаний, измерения и управления. Одним из ключевых элементов, стоящих за быстрым внедрением PXI, является использование для обмена данными шины PCI в объединительной панели. Когда промышленность коммерческих персональных компьютеров увеличила доступную пропускную способность шины, превратив PCI в PCI Express, стандарт PXI смог удовлетворять еще более высоким требованиям к приложениям, интегрировав в себя PCI Express. За счѐт использования преимущества технологии PCI Express в объединительной панели, PXI Express позволяет увеличить пропускную способность PXI более, чем в 60 раз – со 132 МБ/с до 8 ГБ/с.

Стандарт PXI Express максимально совместим как на программном, так и на аппаратном уровне с модулями PXI. Гибридные слоты PXI Express подводят сигналы PCI и PCI Express к устройствам, использующим для обмена данными и запуска стандарт PXI или более новый PXI Express. PCI Express использует ту же модель операционной системы и драйвера, что и PCI, что обеспечивает полную программную совместимость между системами, основанными на PCI (например, PXI) и на PCI Express (например, PXI Express).

PXI Express, как и PXI, использует спецификацию CompactPCI, определяющую надежный модульный форм-фактор с превосходящей механической целостностью и простотой установки и удаления аппаратных компонентов. Продукты PXI Express предлагают более высокие и тщательно установленные уровни параметров окружающей среды – вибрации, ударов, температуры и влажности, требуемых в экстремальных промышленных условиях. Обязательные испытания на воздействия окружающей среды и активное охлаждение добавляются к механическим спецификациям CompactPCI для облегчения интеграции системы и обеспечения совместимости изделий разных производителей.

Высокие требования к тактированию и синхронизации измерительных систем удовлетворяются за счѐт встроенных возможностей PXI Express. В PXI Express были сохранены не только присущие PXI радиальная шина запуска, системный опорный сигнал синхронизации 10 МГц, но и добавлены новые возможности тактировании и синхронизации, такие как дифференциальный опорный сигнал синхронизации 100 МГц, используемый для синхронизации нескольких модулей, а также три радиальные шины дифференциальных сигналов синхронизации для распределения точных сигналов синхронизации и запуска. Дифференциальные тактирующие и синхронизирующие сигналы повышают помехозащищѐнность системы PXI Express и обеспечивают возможность передачи сигналов синхронизации на более высоких частотах.

# <span id="page-2-0"></span>PXIe-8821

# <span id="page-2-1"></span>Описание

Встраиваемый компьютер PXIe-8821 PXI Express/CompactPCI Express представляет собой высокопроизводительный системный контроллер, совместимый с PXI Express/CompactPCI Express. Контроллер PXIe-8821 объединяет стандартные функции ввода-вывода в одном устройстве, благодаря использованию ультрасовременную компоновки. Сочетание встраиваемого контроллера PXIe-8821 с PXI Express-совместимым шасси, таким, как PXIe-1085, даёт полностью совместимый с ПК компьютер в компактном и надёжном корпусе.

PXIe-8821 выполнен на двухъядерном процессоре Intel® Core™ i3 4110E (частота 2,6 ГГц), полный стандартный набор ввода-вывода и жесткий диск объемом 320 ГБ (или больше).

Стандартные функции ввода-вывода каждого модуля включают один видеовыход DisplayPort, последовательный порт RS-232, два высокоскоростных порта Hi-Speed USB, два порта SuperSpeed USB, один порт Gigabit Ethernet, кнопку сброса и разъем запуска PXI.

# <span id="page-2-2"></span>Обзор функций

PXIe-8821 является модульным ПК в форм-факторе PXI Express 3U. На рисунке показана функциональная блок-схема PXIe-8821. Ниже приведено описание каждого из показанных логических блоков.

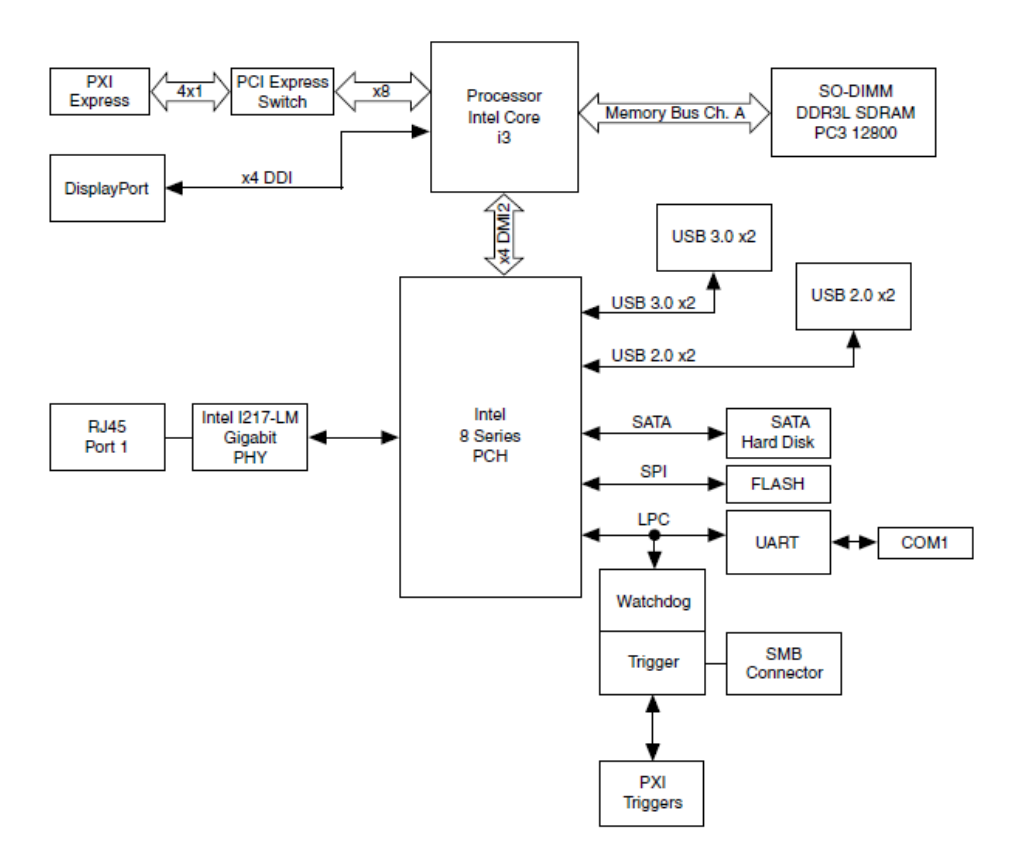

PXIe-8821 cостоит из следующих логических блоков, размещенных на одной печатной плате (CCA):

- *Processor* процессор Intel<sup>®</sup> Core<sup>TM</sup> i3 4110E (3 МБ кэш-памяти, 2,6 ГГц). Процессор подключен к блоку SO-DIMM через интерфейс DDR3L, поддерживающий модули SO-DIMM до 1600 МГц , и PCH через интерфейс x4 DMI2 (Direct Media Interface), поддерживающий до 5 ГТ/c на линию.
- *Блок SO-DIMM* состоит из одного 64-разрядного сокета DDR3L SDRAM для модулей памяти емкостью до 8ГБ.
- Процессор снабжен интерфейсом DisplayPort, для подключения к PXIe-8821 периферийных устройств отображения, и интерфейс PCI Express для объединительной панели PXI Express через коммутатор PCI Express.
- *Platform Controller Hub (PCH) – контроллер-коммутатор платформы* обеспечивает интерфейсы USB, PCI Express x1 и LPC, через которые происходит подключение периферийных устройств к PXIe-8821.
- Блок *DisplayPort* состоит из одного разъема DisplayPort.
- Блок *USB* состоит из двух разъемов Hi-Speed USB 2.0 и двух разъемов SuperSpeed USB 3.0.
- Блок *Ethernet Port 1* состоит из разъема Intel® I217-LM Gigabit Ethernet.
- Блок *UART* подключается к одному последовательному порту.
- *SMB*  запуск на передней панели предоставляет возможность маршрутизации подключаемых сигналов запуска PXI к/от разъема SMB на передней панели.
- Блок *Watchdog* состоит из сторожевого таймера, который может перезагружать контроллер или генерировать сигналы запуска.
- Разъемы *PXI Express Connectors* позволяют подключать PXIe-8821 к объединительной панели PXI Express/CompactPCI Express.

# <span id="page-4-0"></span>Программное обеспечение National Instruments

Компанией National Instruments разработано несколько программных инструментов, которые вы можете использовать с PXIe-8821.

Программное и аппаратное обеспечение National Instruments работают вместе, чтобы помочь вам получить максимум от вашей системы PXI. Среды разработки приложений LabVIEW, Measurement Studio и LabWindows™/CVI™ объединяются с современными драйверами аппаратных средств ( NI-DAQmx) для обеспечения беспрецедентного управления оборудованием NI. Драйвера приборов доступны на странице ni.com/idnet. Они позволяют упростить обмен данными с приборами по различным шинам.

LabVIEW - мощная и простая в использовании среда графического программирования, которую вы можете использовать для сбора данных с тысяч различных приборов, среди которых USB, IEEE 488.2, VXI, устройства с последовательным портом, программиуемые логические контроллеры и встраиваемые платы. LabVIEW помогает преобразовывать собранные данные в значимые результаты с помощью мощных подпрограмм анализа данных. Дополнительные инструментальные средства добавляют специализированную функциональность. Для получения дополнительной информации посетите страницы ni.com/labview и ni.com/toolkits.

Если вы предпочитаете использовать Microsoft's Visual Basic, Visual C++ и Visual Studio .NET для разработки вашего приложения, в Measurement Studio к каждому языку добавлены инструменты измерения и автоматизации. Для получения дополнительной информации посетите ni.com/mstudio.

LabWindows/CVI - интерактивная среда программирования на ANSI C, разработанная для создания виртуальных измерительных приборов. LabWindows/CVI предоставляет редактор с поддержкой перетаскивания объектов мышью для создания пользовательских интерфейсов, полную среду ANSI C для разработки логики вашей тестовой программы, а также набор автоматизированных средств генерации кода и утилиты для создания систем автоматизированных испытаний, приложений для мониторинга или лабораторных экспериментов. Для получения дополнительной информации посетите страницу ni.com/lwcvi.

NI-DAQmx предоставляет обширную библиотеку функций, которые можно вызывать из среды разработки приложения или интерактивной среды, такой как NI Signal Express. Эти функции обеспечивают интуитивный API для многофункциональных устройств сбора данных компании NI.

Среди доступных функций аналоговый ввод (аналого-цифровое преобразование), буферизованный сбор данных (высокоскоростное аналого-цифровое преобразование), аналоговый вывод (цифро-аналоговое преобразование), генерация сигналов, цифровой вводвывод, операции с таймером/счетчиком, преобразование сигналов SCXI, синхронизация RTSI или PXI, самокалибровка, обмен сообщениями и сбор данных в расширенную память. Для получения дополнительной информации посетите ni.com/daq.

Модульные измерительные приборы National Instruments используют специализированные драйверы, соответствующие специфике каждого продукта. Экспресс-VI предоставляют настраиваемую интерактивную среду программирования приборов в едином интерфейсе, а программные лицевые панели – интерфейс для тестирования функциональности каждого прибора без программирования. NI коммутаторы, цифровые мультиметры, устройства высокоскоростного цифрового ввода-вывода, быстродействующие дигитайзеры и источники питания обладают собственными специальными драйверами для высококачественных модульных измерительных систем. ВЧ-приложения используют два драйвера, NI-RFSG и NI-RFSA, а с помощью NI-DAQmx доступен динамический сбор сигналов. Для получения дополнительной информации посетите ni.com/modularinstruments.

Вы можете расширить возможности таймирования и запуска вашей системы PXI с помощью продуктов PXI Timing and Synchronization. Они обеспечивают прецизионные источники тактовых сигналов, пользовательскую маршрутизацию сигналов запуска для синхронизации нескольких шасси, совместное использование сигналов синхронизации и т.п. и программируются с помощью NI-Sync. Для получения дополнительной информации посетите ni.com/pxi.

NI-VISA - реализация спецификации VISA компанией National Instruments. VISA унифицированный API для обмена данными и управления различными типами измерительных приборов через интерфейсы USB, Serial, GPIB, PXI, VXI и др. Эти API помогают создавать компактные приложения и драйверы приборов. Чтобы получить информации о разработке собственного драйвера для прибора PXI с помощью NI-VISA, обратитесь к документу *NI-VISA Getting Started Manual* и файлу readme.txt в папке NI-VISA. Для получения дополнительной информации посетите ni.com/visa.

Используя LabVIEW для Linux и поддержку более двух сотен устройств на Linux с драйвером NI-DAQmx вы можете теперь создавать виртуальные измерительные приборы на базе ОС Linux. Управление приборами в Linux улучшено драйвером NI-VISA для Linux, частично поддерживаются и модульные измерительные приборы NI. Для получения дополнительной информации посетите ni.com/linux.

# <span id="page-5-0"></span>Конфигурирование

# <span id="page-5-1"></span>Утилита настройки BIOS

Вы можете изменить настройки конфигурации PXIe-8821 в программе настройки BIOS. BIOS представляет собой низкоуровневый интерфейс между оборудованием и программным обеспечением операционной системы, который конфигурирует и тестирует ваше оборудование при загрузке системы. В программе настройки BIOS есть меню для конфигурирования настроек и включения функций контроллера PXIe-8821.

Большинство пользователей не нуждаются в использовании программы настройки BIOS, поскольку контроллер PXIe-8821 поставляется с настройками по умолчанию, подходящими для большинства конфигураций.

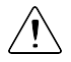

**Внимание!** Изменение настроек BIOS может к привести к нестабильной работе контроллера или к невозможности его загрузки. Если это произойдет, следуйте процедуре, описанной в разделе *Системная CMOS* для восстановления настроек BIOS по умолчанию. Вообще, не изменяйте настройку, если не знаете точно, что она делает.

### Доступ к утилите настройки BIOS

- 1. Включите или перезагрузите ваш контроллер.
- 2. Когда появится сообщение **Press <DEL> to enter setup,** нажмите клавишу <Delete>. Утилита настройки загрузится спустя короткое время.

При первом входе в утилиту настройки отображается меню настройки **Main.**

Используйте следующие клавиши для навигации по утилите настройки BIOS.

- **Стрелка влево, стрелка вправо** перемещение между различными меню настроек. Если вы находитесь в подменю, эти клавиши не действуют, и сначала вы должны нажать <Esc> для выхода из подменю. (Для использования стрелок на цифровой клавиатуре необходимо отключить Num Lock).
- **Стрелка вверх, стрелка вниз** перемещение между опциями в меню настроек. (Для использования стрелок на цифровой клавиатуре необходимо отключить Num Lock).
- **<Enter>** вход в подменю или отображение всех доступных настроек для выделенного пункта конфигурирования.
- **<Esc>** возврат к родительскому меню из подменю. В меню верхних уровнях эта клавиша вызывает меню **Exit**.
- <+>  $\mu$  <-> перебор всех доступных значений для выбранной опции конфигурирования.
- **<Tab>** выбор полей даты и времени.
- **<F9>** загрузка оптимальных настроек по умолчанию. Оптимальные значения по умолчанию совпадают с заводскими настройками по умолчанию.

### Меню Main

Наиболее часто используемые и модифицируемые настройки BIOS находятся в меню **Main**. .

В меню **Main** отображается следующая конфигурационная информация:

- **BIOS Version and Build Date** версия BIOS контроллера PXIe-8821 и дата ее создания.
- **Embedded Firmware Version** эта информация помогает идентифицировать возможности встроенных аппаратных средств.
- **Processor Type, Base Processor Frequency и Active Processor Cores** тип процессора, используемого в контроллере PXIe-8821, его быстродействие и максимальное количество ядер.
- **Total Memory** размер определяемой BIOS системной памяти RAM.
- **PXIe Chassis Information** общая конфигурация соединений шасси, разрядность каждого соединения и его скорость.

Меню **Main** содержит также следующие настройки:

- **System Date** управление датой, сохраняемой в системных часах с резервным питанием от батареи. В большинстве операционных систем имеется способ изменить эти настройки. Используйте клавиши < $\rightarrow$  и <->, а также <Enter> и <Tab> для изменения этих значений.
- **System Time** управление временем, сохраняемым в системных часах с резервным питанием от батареи. В большинстве операционных систем имеется способ изменить эти настройки. Используйте клавиши <+> и <->, а также <Enter> и <Tab> для изменения этих значений.

### Меню Advanced

В этом меню содержатся настройки BIOS, обычно не нуждающиеся в модификации. При появлении конкретных проблем, например, невозможность загрузки с диска или конфликт ресурсов, вам может потребоваться проверить настройки в этом меню.

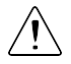

**Внимание!** Изменение настроек в меню Advanced может привести к нестабильной работе контроллера или к невозможности его загрузки. Если это произойдет, следуйте процедуре, описанной в разделе *Системная CMOS* для восстановления настроек BIOS по умолчанию.

Меню **Advanced** содержит следующие настройки и подменю:

- **SATA Configuration** доступ к подменю **SATA Configuration**. Обратитесь к параграфу *Подменю SATA Configuration* для получения дополнительной информации.
- **CPU Configuration** доступ к подменю **CPU Configuration.** Обратитесь к параграфу *Подменю CPU Configuration* для получения дополнительной информации.
- **Video Configuration** доступ к подменю **Video Configuration.** Обратитесь к параграфу *Подменю Video Configuration* для получения дополнительной информации.
- **Power/Wake Configuration** доступ к подменю **Power/Wake Configuration** . Обратитесь к параграфу *Подменю Power/Wake Configuration* для получения дополнительной информации.
- **PCI Configuration** доступ к подменю **PCI Configuration**. Обратитесь к параграфу *Подменю PCI Configuration* для получения дополнительной информации.
- **AMT Configuration** доступ к подменю **AMT Configuration**. Обратитесь к параграфу *Подменю AMT Configuration* для получения дополнительной информации.
- **USB Configuration** доступ к подменю **USB Configuration.** Обратитесь к параграфу *Подменю USB Configuration* для получения дополнительной информации.
- **Serial Port** Configuration доступ к подменю **Serial Port Configuration.** Обратитесь к параграфу *Подменю Serial Port Configuration* для получения дополнительной информации.

#### Подменю SATA Configuration

Используйте это подменю для применения альтернативных настроек интерфейсов жесткого диска (HDD). Как правило, эти настройки не нуждаются в модификации, поскольку заводские настройки предоставляют наилучшую конфигурацию.

- **SATA Controller** эта настройка определяет, включен или выключен встроенный контроллер SATA. Значение по умолчанию - **Enabled**.
	- **SATA Mode Selection** определяет, включен ли для порта SATA режим AHCI. Некоторые операционные системы не поддерживают режим AHCI.

Вы можете использовать эту настройку для отключения режима AHCI и включения режима IDE для правильной работы несовместимых функций ОС. Значение по умолчанию - **AHCI**.

- **Internal Drive (SATA)** здесь отображается обнаруженный в системе встроенный диск **SATA**
- **Removable Hard Drive** отображение съемного жесткого диска, если он установлен.

#### Подменю CPU Configuration

Используйте это подменю для применения альтернативных настроек к ЦПУ. Как правило, эти настройки не нуждаются в модификации, поскольку заводские настройки предоставляют наиболее совместимую и оптимальную конфигурацию.

- **Hyper Threading** включение или выключение технологии гиперпоточности (Intel Hyper-Threading). Значение по умолчанию - **Enabled**. Разрешение гиперпоточности увеличивает производительность некоторых приложений путем добавления виртуальных ядер ЦПУ. Гиперпоточность может увеличить джиттер приложения, поэтому соблюдайте осторожность при включении этой настройки в системе реального времени. Когда BIOS настроена на загрузку LabVIEW Real-Time, гиперпоточность отключается автоматически. Для включения гиперпоточности вручную при работе в LabVIEW Real-Time обратитесь к подменю *LabVIEW RT Configuration Overrides*.
- **Enabled CPU Cores** выбор количества активных ядер процессора. Доступны значения **1, 2, 3** и **All** (Все). Значение по умолчанию - **All**.
- **C-States** включение или отключение управления питанием ЦПУ. Значение по умолчанию - **Enabled**. Разрешение состояний простоя (C-States) позволяет процессору переводить ядра, находящиеся в режиме ожидания, в сон, позволяя активных ядрам работать на частотах выше базовых при включенном турбоускорении. Состояния простоя могут увеличить джиттер приложения, поэтому соблюдайте осторожность при включении этой настройки в системе реального времени. Когда BIOS настроена на загрузку LabVIEW Real-Time, состояния простоя отключаются автоматически. Для включения состояний простоя вручную при работе в LabVIEW Real-Time обратитесь к подменю *LabVIEW RT Configuration Overrides*.
- **Hardware Prefetcher** включение или отключение предварительной аппаратной выборки кэша ЦПУ. Значение по умолчанию - **Disabled** при загрузке LabVIEW Real-Time и **Enabled** при загрузке других ОС. Включение предварительной аппаратной выборки может увеличить производительность системы для некоторых приложений, но может снизить детерминизм алгоритмов управления.
- **Adjacent Cache Line Prefetch** включение или отключение предварительной выборки соседних строк кэша из памяти в кэш ЦПУ. Значение по умолчанию - **Disabled** при загрузке LabVIEW Real-Time и **Enabled** при загрузке других ОС. Включение предварительной выборки соседних строк кэша из памяти в кэш ЦПУ может увеличить производительность системы для некоторых приложений, но может снизить детерминизм алгоритмов управления.

#### Подменю Video Configuration

Используйте это подменю для применения альтернативных настроек видео. Как правило, эти настройки не нуждаются в модификации, поскольку заводские настройки предоставляют наиболее совместимую и оптимальную конфигурацию.

 **Primary Display** – определяет, какой видео адаптер BIOS использует в качестве основного при наличии нескольких адаптеров. Для использования внешнего видеоадаптера в качестве основного графического адаптера выберите **Add-in Board Video**. Значение по умолчанию - **Onboard Video**.

#### Подменю Power/Wake Configuration

Используйте это подменю для применения альтернативных настроек функций питания и пробуждения чипсета и контроллера. Как правило, эти настройки не нуждаются в модификации, поскольку заводские настройки предоставляют наиболее совместимую и оптимальную конфигурацию.

- **Restore After Power Loss** состояние электропитания, в которое должен вернуться контроллер после потери питания от сети переменного тока. Допустимые значения - **Stay Off** и **Turn On**. Значение по умолчанию **Stay Off**. При значении **Stay Off** контроллер возвращается в выключенное состояние при возобновлении питания. При значении **Turn On** контроллер включается при восстановлении питания.
- **Power Button Off Behavior** задает реакцию системы на нажатие кнопки питания. Допустимые значения - **Normal** и **Disabled**. Значение по умолчанию - **Normal**. При значении **Normal** кнопкой питания управляет ОС. При значении **Disable** нажатие на кнопку питания ничего не изменяет. Опция **Disable** должна использоваться только совместно с переключателем режима блокировки шасси PXI Express.
- **PXIe Backplane WAKE#** включение или отключение способности периферийного модуля PXI Express вывести из спящего режима выключенную систему. Значение по умолчанию - **Disabled**.
- **SMBus ALERT#** включение или отключение способности устройства System Management вывести из спящего режима выключенную систему, выставив сигнал ALERT#. Значение по умолчанию - **Disabled**.

#### Подменю PCI Configuration

Используйте это подменю для применения альтернативных настроек к устройствам PCI. Как правило, эти настройки не нуждаются в модификации, поскольку заводские настройки предоставляют наиболее совместимую и оптимальную конфигурацию.

 **PCIe Max Payload Size** – максимальный размер пакета данных для устройств PCI Express. Допустимые значения - **Auto** и **128 Bytes**. Значение по умолчанию **Auto**, позволяющее BIOS выбирать оптимальные значения на основе информации о подключенных устройствах.

#### Подменю AMT Configuration

Используйте это подменю для применения альтернативных настроек технологии Intel Advanced Management (AMT) и движку Management Engine. Как правило, эти настройки не нуждаются в модификации, поскольку заводские настройки предоставляют наиболее совместимую и оптимальную конфигурацию.

 **Management Engine Setup Prompt** – включение или отключение диалогового окна установки Intel AMT Management Engine на экране BIOS POST. При значении **Enabled** вы можете нажать <Ctrl-P> на экране BIOS POST для конфигурирования движка Management Engine. Значение по умолчанию - **Disabled**.

- **Unconfigure Management Engine** разрешение сброса движка Management Engine к заводским настройкам при следующей загрузке. Эта настройка возвращается в состояние по умолчанию после сброса движка Management Engine. Значение по умолчанию - **Disabled**.
- **USB-Based Configuration** включение или отключение автоматического конфигурирования движка Management Engine на основе файлов конфигурации, которые могут находиться на устройствах USB, подключенных к контроллеру. Значение по умолчанию - **Disabled**.

#### Подменю USB Configuration

Используйте это подменю для применения альтернативных настроек портов USB. Как правило, эти настройки не нуждаются в модификации, поскольку заводские настройки предоставляют наилучшую конфигурацию.

- **USB Devices** здесь перечисляются все обнаруженные в системе устройства, упорядоченные по типу.
- **Legacy USB Support** эта настройка определяет, включена ли поддержка предыдущих версий USB. Поддержка предыдущих версий USB относится к возможности использовать USB-клавиатуру и мышь во время загрузки системы или в наследуемой операционной системе, например, DOS. Значение по умолчанию - **Enabled**. При загрузке LabVIEW Real-Time эта настройка отключается автоматически для уменьшения джиттера приложения.
- **Overcurrent Reporting** эта настройка позволяет BIOS уведомлять операционную систему об портах USB, потребляющих слишком большой ток. Значение по умолчанию - **Disabled**.
- **Transfer Timeout** значение тайм-аута USB для режимов обмена данными Control, Bulk, и Interrupt. Значение по умолчанию - **20** секунд.
- **Device Reset Timeout** количество секунд, которое процедура POST ожидает запуска USB-накопителя. Значение по умолчанию - **20** секунд.
- **Device Power-Up Delay** максимальное время, которое дается устройству, чтобы сообщить о себе хост-контроллеру. Когда значение равно **Auto**, корневому порту дается 100 мс, а значение задержки порта концентратора назначается через дескриптор концентратора. Когда значение равно **Manual**, вы можете установить задержку вручную. Значение по умолчанию - **Auto.**
- **Device Power-Up Delay in Seconds**  количество секунд, которое POST ожидает для включения питания USB-устройства или концентратора. Эта настройка отображается только тогда, когда значение **Device Power-Up Delay** равно **Manual**. Значение по умолчанию - **5** секунд.

Кроме того, при наличии USB накопителей для каждого из обнаруженных устройств доступны следующие настройки:

 **Emulation Type** – определяет, как BIOS представляет USB накопитель системе. Доступны следующие варианты: флоппи-диск, Zip-архив, жесткий диск или диск CD-ROM. Значение по умолчанию равно **Auto**, что позволяет BIOS обращаться с небольшими USBнакопителями как с флоппи-дисками, а с большими - как с жесткими дисками.

#### Подменю Serial Port Configuration

Используйте это подменю для применения альтернативных настроек последовательного порта. Как правило, эти настройки не нуждаются в модификации, поскольку заводские настройки предоставляют наиболее совместимую и оптимальную конфигурацию.

- **Serial Port** Configuration доступ к подменю **Serial Port Configuration**. Это подменю содержит следующие элементы:
	- **Base Address** текущий базовый адрес встроенного последовательного порта.
	- **Interrupt Request (IRQ)** запрос на прерывание (IRQ) встроенного последовательного порта.

### Меню LabVIEW RT

Используйте это меню для настройки опций загрузки LabVIEW RT, если она установлена на контроллере. Если вы не используете LabVIEW RT, оставьте настройки по умолчанию.

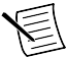

**Примечание:** Приведенные ниже настройки имеют приоритет перед положением переключателей, показанных на рисунке в разделе *LabVIEW RT Configuration Switches*. Для использования настроек переключателей выберите для каждой опции **Use Switch Setting**.

- **Boot Configuration** выбор загрузки LabVIEW RT, LabVIEW RT Safe Mode, или установленной ОС, например, Windows 7. Значение по умолчанию - **Use Switch Setting**.
- **Reset IP Address** если контроллер развернут в другой подсети, а не в той, в которой был изначально сконфигурирован, или если текущий IP-адрес неправильный, используйте этот переключатель для сброса IP-адреса и других настроек TCP/IP к заводским значениям по умолчанию во время запуска LabVIEW RT. Значение по умолчанию - **Use Switch Setting**.

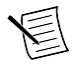

**Примечание:** По умолчанию целевое устройство автоматически пытается подключиться к сети, используя DHCP. Если целевое устройство не может установить DHCP-соединение, то подключается к сети, используя link-local IPадрес 169.254.x.x.

- **Disable Startup VI** если контроллер становится недоступен из-за стартового VI, этот переключатель может предотвратить автоматический запуск VI при включении контроллера. Значение по умолчанию - **Use Switch Setting**.
- **LabVIEW RT Configuration Overrides** доступ к подменю LabVIEW RT Configuration Overrides. Обратитесь к параграфу *Подменю LabVIEW RT Configuration Overrides* для получения дополнительной информации.

#### Current Hardware Switch Settings

В этом подменю отображаются текущие значения переключателей конфигурации LabVIEW RT: Boot Configuration (конфигурация загрузки), Reset IP Address (сброс IP-адреса) и Disable Startup VI (отключить стартовый VI).

#### Подменю LabVIEW RT Configuration Overrides

Для минимизации джиттера при загрузке LabVIEW Real-Time следующие функции автоматически отключаются. Вы можете включить их вручную. Обратитесь к параграфу *Подменю CPU Configuration* за получением подробного описания каждой функции.

- **CPU Hyper Threading** значение по умолчанию **Use RT Default**.
- **CPU C-States** значение по умолчанию **Use RT Default**.

### Меню Boot

Меню Boot содержит настройки, относящиеся к процессу загрузки и приоритету устройств загрузки.

- **Boot Settings Configuration** доступ к подменю **Boot Settings Configuration**. Обратитесь к параграфу *Подменю Boot Settings Configuration* для получения дополнительной информации.
- **PXI Drive Boot** определяет поддержку устаревших запоминающих устройств, например, дисков SCSI. Если выбрано **Enabled**, контроллеры устаревших запоминающих устройств с поддержкой загрузки отображаются в меню **Boot Option Priorities**. Значение по умолчанию - **Enabled**.
- **PXE Network Boot** определяет, включен ли агент загрузки с сети PXE. Если включен, Intel Boot Agent отображается в меню **Boot Option Priorities**, позволяя вам загрузиться с сервера PXE в локальной подсети. Имена устройств в Intel Boot Agent предваряются **IBA GE Slot** в меню **Boot Option Priorities.** Для вступления в действие этой настройки необходима перезагрузка. Значение по умолчанию - **Disabled**.
- **Boot Option Priorities** эти настройки определяют порядок, в котором BIOS проверяет загрузочные устройства, в том числе локальный жесткий диск, сменные устройства, например, USB-накопители или USB CD-ROM, или сетевой загрузчик PXE. Сначала BIOS пытается загрузиться с устройства, обозначенного как **1st Boot Device**, затем - с **2nd Boot Device** и **3rd Boot Device.** Если отсутствуют несколько загрузочных устройств, утилита настройки BIOS не отображает все эти опции настройки. Для выбора загрузочного устройства нажмите <Enter>, подсветив желаемый вариант, и выберите загрузочное устройство из появившегося меню. Вы можете также отключить определенные устройства загрузки, выбрав **Disabled.**

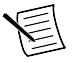

**Примечание:** В списке отображается только одно устройство каждого типа. Если существует более одного устройства одного и того же типа, используйте подменю *Device BBS priorities* для изменения порядка приоритета устройств одного типа.

При наличии одного или более загрузочных дисков соответствующего типа отображаются следующие подменю:

- **Hard Drive BBS Priorities** доступ к подменю **Hard Drive BBS Priorities** для изменения порядка или отключения доступных загрузочных жестких дисков. Обратитесь к параграфу *Подменю Hard Drive BBS Priorities* для получения дополнительной информации.
- **CD/DVD ROM Drive BBS Priorities** доступ к подменю **CD/DVD ROM Drive BBS Priorities** для изменения порядка или отключения доступных загрузочных CD/DVD ROM-устройств. Обратитесь к параграфу *Подменю CD/DVD ROM Drive BBS Priorities* для получения дополнительной информации.
- **Floppy Drive BBS Priorities** доступ к подменю **Floppy Drive BBS Priorities** для изменения порядка или отключения доступных загрузочных флоппи-дисков. Обратитесь к параграфу *Подменю Floppy Drive BBS Priorities* для получения дополнительной информации.
- **Network Device BBS Priorities** доступ к подменю **Network Device BBS Priorities** для изменения порядка или отключения доступных загрузочных сетевых устройств. Обратитесь к параграфу *Подменю Network Device BBS Priorities* для получения дополнительной информации.

#### Подменю Boot Settings

Используйте это подменю для применения альтернативных настроек загрузки. Как правило, эти настройки не нуждаются в модификации, поскольку заводские настройки предоставляют наиболее совместимую и оптимальную конфигурацию.

- **Setup Prompt Timeout** количество секунд, которая система ждет нажатие клавиши вызова меню BIOS Setup (клавиши <Delete>). Значение по умолчанию - **2.**
- **Bootup NumLock State** состояние настройки NumLock клавиатуры при включении питания. Значение по умолчанию - **On.**

#### Подменю Hard Drive BBS Priorities

 **Boot Option #1, Boot Option #2, Boot Option #3** – приоритет загрузки с жестких дисков. Устройство с самым высоким приоритетом отображается в главном списке **Boot Option Priorities**. Опционально каждое устройство может быть **отключено**, если оно никогда не должно использоваться в качестве загрузочного.

#### Подменю CD/DVD ROM Drive BBS Priorities

 **Boot Option #1, Boot Option #2, Boot Option #3** – эти настройки определяют приоритет загрузки с устройств CD/DVD ROM. Устройство с самым высоким приоритетом отображается в главном списке **Boot Option Priorities**. Опционально каждое устройство может быть **отключено**, если оно никогда не должно использоваться в качестве загрузочного.

#### Подменю Floppy Drive BBS Priorities

 **Boot Option #1, Boot Option #2, Boot Option #3** – приоритет загрузки с флоппи-дисков. Устройство с самым высоким приоритетом отображается в главном списке **Boot Option Priorities**. Опционально каждое устройство может быть **отключено**, если оно никогда не должно использоваться в качестве загрузочного.

#### Подменю Network Device BBS Priorities

 **Boot Option #1, Boot Option #2, Boot Option #3** – приоритет загрузки с сетевых устройств. Устройство с самым высоким приоритетом отображается в главном списке **Boot Option Priorities**. Опционально каждое устройство может быть **отключено**, если оно никогда не должно использоваться в качестве загрузочного.

### Меню Security

Это меню используется для включения настроек безопасности BIOS.

- **Administrator Password** задает пароль, необходимый для доступа в утилиту настройки BIOS. Если установлен только пароль администратора, это ограничивает доступ только к программе установки BIOS и спрашивается только при доступе к программе настройки BIOS. По умолчанию пароль не установлен.
- **User Password** задает пароль, необходимый для доступа в утилиту настройки BIOS или для загрузки системы. Если установлен только пароль пользователя, он должен быть введен для загрузки или для входа в программу настройки BIOS. В программе настройки BIOS пользователь обладает правами администратора. По умолчанию пароль не установлен.

### Меню Save & Exit

Меню **Save & Exit** содержит все доступные настройки для выхода, сохранения и загрузки конфигурации BIOS по умолчанию. В качестве альтернативы вызова этого меню нажмите клавишу <F9> для загрузки конфигурации BIOS по умолчанию, и <F10> для сохранения изменений и выхода из настроек.

Меню **Save & Exit** содержит следующие настройки:

- **Save Changes and Reset** все изменения в настройках BIOS будут сохранены в NVRAM. Далее утилита настройки завершит работу и перезагрузит контроллер. Вы можете также использовать клавишу <F10> для выбора этой опции.
- **Discard Changes and Reset** все изменения, внесенные в BIOS в ходе текущей сессии утилиты настройки BIOS, будут сброшены. Далее утилита настройки завершит работу и перезагрузит контроллер. Вы можете также использовать клавишу <Esc> для выбора этой опции.
- **Save Changes** все изменения в настройках BIOS за время этой сессии сохраняются в NVRAM. Утилита настройки остается активной и позволяет вносить дальнейшие изменения.
- **Discard Changes** все изменения, внесенные в BIOS в ходе текущей сессии утилиты настройки BIOS, будут сброшены. Утилита настройки BIOS остается активной.
- **Restore User Defaults** восстановление всех заводских настроек BIOS. Эта настройка полезна при непредсказуемом поведении контроллера из-за неправильных или неподходящих настроек BIOS. Обратите внимание, что все настройки, не относящиеся к настройкам по умолчанию, например, порядок загрузки, пароли и т.п. также будут возвращены к заводским настройками. Вы можете также использовать клавишу <F9> для выбора этой опции.
- **Save As User Defaults** сохранение копии текущих настроек BIOS как User Defaults. Эта настройка полезна для сохранения пользовательской конфигурации BIOS.
- **Restore User Defaults** восстановление всех пользовательских значений по умолчанию BIOS. Эта настройкам полезна для восстановления ранее сохраненной пользовательской конфигурации BIOS.
- **Boot Override** здесь перечисляются все возможные загрузочные устройства, а пользователь может переопределить список **Boot Option Priorities** для текущей загрузки. Если в настройки BIOS не было внесено изменений, система продолжит загружаться с выбранного устройства без перезагрузки. Если настройки BIOS были изменены и сохранены, потребуется перезагрузка, и выбор переопределения загрузки не будет действителен.

## <span id="page-14-0"></span>Утилиты диагностики BIOS

Вы можете протестировать жесткий диск и память вашего контроллера с помощью утилит диагностики BIOS.

### Доступ к утилитам диагностики BIOS

- 1. Включите или перезагрузите ваш контроллер.
- 2. Когда появится сообщение **<F2> to run diagnostics,** нажмите клавишу <F2>. Первая утилита диагностики загрузится спустя короткое время.

### Утилита диагностики жесткого диска

Утилита диагностики жесткого диска тестирует жесткий диск при первом входе в утилиту диагностики BIOS. Сначала выполняется быстрое тестирование, а затем более тщательное. Вы можете прервать и пропустить любой тест, в любой момент нажав клавишу <Esc>. После того, как оба теста выполнены или пропущены, вам предоставляются результаты тестирования. Если оба теста завершились успешно или были пропущены, отображается надпись **Press any key to continue**. Для продолжения тестирования необходимо нажать любую клавишу на клавиатуре.

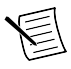

**Примечание:** Если любой из тестов диска завершится неудачей, контроллер не сможет загрузиться, а вы будете проинструктированы выключить контроллер и заменить жесткий диск.

#### Утилита диагностики памяти

Утилита диагностики памяти запускается сразу после того, как вы нажмете клавишу для выхода из утилиты диагностики жесткого диска. Вы можете прервать и пропустить тест памяти, в любой момент нажав клавишу <Esc>. После того, как тест выполнен или пропущен, вам предоставляются результаты тестирования. Если тест завершился успешно или был пропущен, отображается надпись **Press any key to continue**. Для продолжения загрузки контроллера необходимо нажать любую клавишу на клавиатуре.

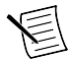

**Примечание:** Если тестирование памяти завершится неудачей, контроллер не сможет загрузиться, а вы будете проинструктированы выключить контроллер и заменить память.

# <span id="page-15-0"></span>Системная CMOS

Контроллер PXIe-8821 содержит память с батарейкой для сохранения информации о конфигурации BIOS.

Выполните следующие шаги для очистки содержимого CMOS-памяти:

- 1. Выключите питание шасси.
- 2. Извлеките контроллер из шасси.
- 3. Нажмите кнопку, показанную на рисунке ниже.
- 4. Подождите 10 секунд.
- 5. Установите контроллер обратно в шасси.

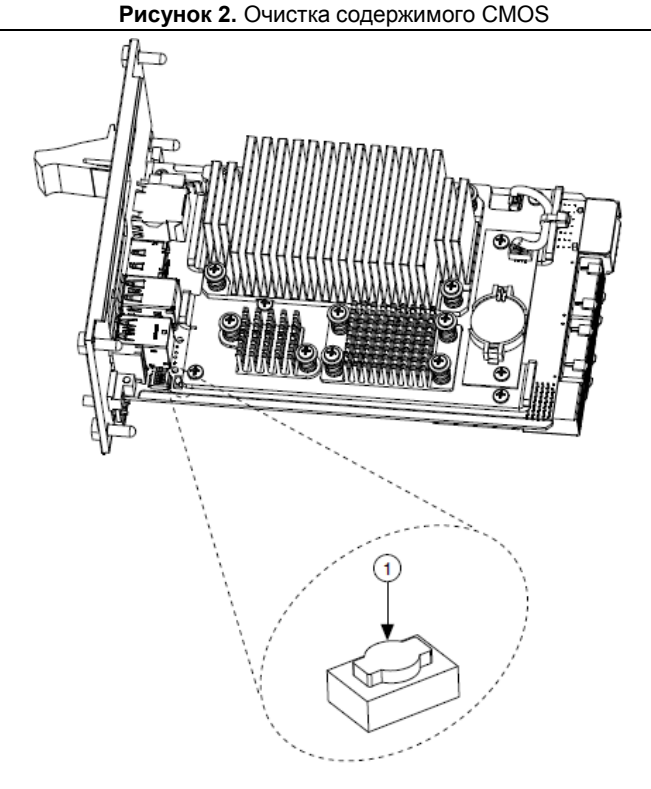

#### 1. Кнопка SW1

### <span id="page-16-0"></span>Варианты загрузки

PXIe-8821 может загружаться со следующих устройств:

- Встроенного жесткого диска Serial ATA.
- Внешнего жесткого диска SCSI или SCSI CD/DVD-ROM при использовании адаптера SCSI, например, PXI-8214.
- Сетевого сервера PXE, находящегося в той же подсети.
- Внешнего запоминающего устройства USB, например, жесткого USB диска, USB CD/DVD-ROM или флэш-накопителя.
- Внешнего флоппи-диска USB
- Большинства устройств на основе PCI или PCI Express с загрузочной ROM.

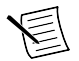

**Примечание:** У загрузки с USB устройства есть некоторые ограничения. С USB CD/DVD-ROM можно установить Windows 7 и более новые версии, но нельзя более ранние версии Windows. BIOS контроллер PXIe-8821 настраивает USBустройства так, что они работают в среде DOS.

Существуют два способа, чтобы настроить контроллер на загрузку с этих устройств:

- Войдите в настройки BIOS, перезагрузив контроллер и нажав <Delete> во время тестирования памяти. Выберите меню **Boot**. Вы увидите список всех доступных загрузочных устройств, упорядоченных по типу. Вы можете задать порядок загрузки, изменив порядок **1st Boot Device**, **2nd Boot Device** и **3rd Boot Device.**
- Для загрузки с другого устройства без постоянного изменения порядка загрузки, нажмите клавишу <F10> во время POST. После того, как BIOS завершит POST, но перед тем, как контроллер загрузит ОС, отображается меню **Boot**. Вы можете выбрать тип устройства, с которого хотите выполнять загрузку.

### <span id="page-17-0"></span>Восстановление жесткого диска

У контроллера PXIe-8821 с предустановленной ОС Windows есть два способа восстановления оригинального заводского состояния вашего жесткого диска. Восстановление на основе жесткого диска сохраняет заводскую резервную копию в отдельном разделе вашего жесткого диска, позволяя восстановить ваш контроллер без использования дополнительных медиа. PXIe-8821 также поставляется с диском для восстановления ОС (OS Recovery DVD), который позволяет повторно установить операционную систему на жесткий диск через внешний USB CD/DVD-ROM. Для получения дополнительных сведений об этих инструментах обратитесь к статье Базы знаний 2ZKC02OK, *Hard Drive Recovery and OS Installation for PXI and VXI Controllers*, на сайте ni.com/support.

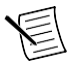

**Примечание:** горячая клавиша для восстановления жесткого диска - <F4>. Для доступа к инструменту восстановления жесткого диска из резервной копии нажмите и удерживайте <F4> при первом появлении видео в процессе загрузки.

Если вам нужно установить заводскую операционную систему с DVD, можно воспользоваться поставляемым DVD c переустанавливаемой ОС и внешним дисководом USB CD/DVD-ROM. Загрузите контроллер PXI Express с DVD с переустанавливаемой ОС для восстановления ОС. После использования DVD для восстановления ОС вам может также понадобиться заново установить другое ПО.

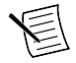

**Примечание:** Восстановление ОС стирает содержимое вашего жесткого диска. Скопируйте все файлы, которые хотите сохранить.

## <span id="page-17-1"></span>Сведения об обновлениях

Вы можете изменить объем установленной на контроллере PXIe-8821 памяти RAM, заменив SO-DIMM.

National Instruments предлагает следующие SO-DIMM для использования с контроллером NI PXIe-8821.

- 1600 МГц DDR3L PC3-12800 2 ГБ, 256 МБ × 64, 1,18 дюйма макс. (шифр изделия NI 785347-01)
- 1866 МГц DDR3L PC3-14900 4 ГБ, 512 МБ × 64, 1.18 дюйма макс. (шифр изделия NI 785346-01)
- 1866 МГц DDR3L PC3-14900 8 ГБ, 1024 МБ × 64, 1.18 дюйма макс. (шифр изделия NI 783001-8192)

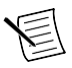

**Примечание:** Компания National Instruments провела испытания и гарантирует, что модули DDR3L SO-DIMM надежно работают в контроллере PXIe-8821. Мы рекомендуем приобретать модули DDR3LSO-DIMM у National Instruments. Мы не гарантируем правильную работу модулей DDR3L SO-DIMM других поставщиков.

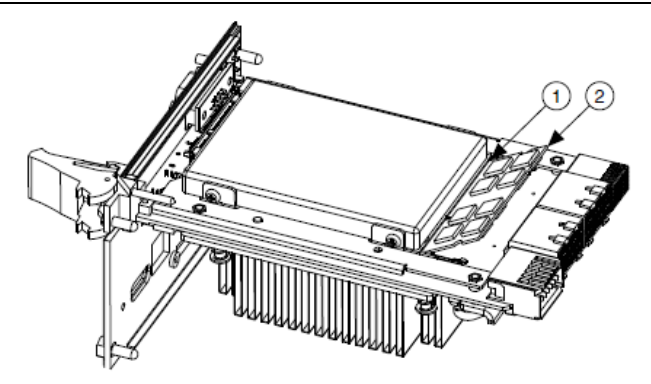

- 1. Сокет DDR3L SO-DIMM
- 2. Модуль DDR3L SO-DIMM

# <span id="page-18-0"></span>Инсталляция ОС

Контроллеры PXIe-8821 могут поставляться с предустановленной ОС. В некоторых случаях вы можете захотеть инсталлировать другую ОС. В этом случае придерживайтесь следующих рекомендаций.

### Инсталляция с USB CD/DVD-ROM

PXIe-8821 поддерживает инсталляцию Windows 7 с USB CD/DVD-ROM. В качестве альтернативы USB CD/DVD-ROM вы можете использовать внешний SCSI CD/DVD-ROM с адаптером PXI-SCSI.

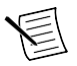

**Примечание:** Для получения дополнительных сведений об инсталляции и изменении операционной системы обратитесь к статье Базы знаний 2ZKC02OK, *Hard Drive Recovery and OS Installation for PXI and VXI Controllers*, на сайте ni.com/support.

# <span id="page-18-1"></span>Технические характеристики PXIe-8821

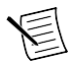

**Примечание:** Характеристики могут быть изменены без уведомления.

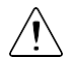

**Внимание!** Защита PXIe-8821 может быть повреждена при использовании его способами, не описанными в настоящем документе.

### <span id="page-19-0"></span>Основные свойства

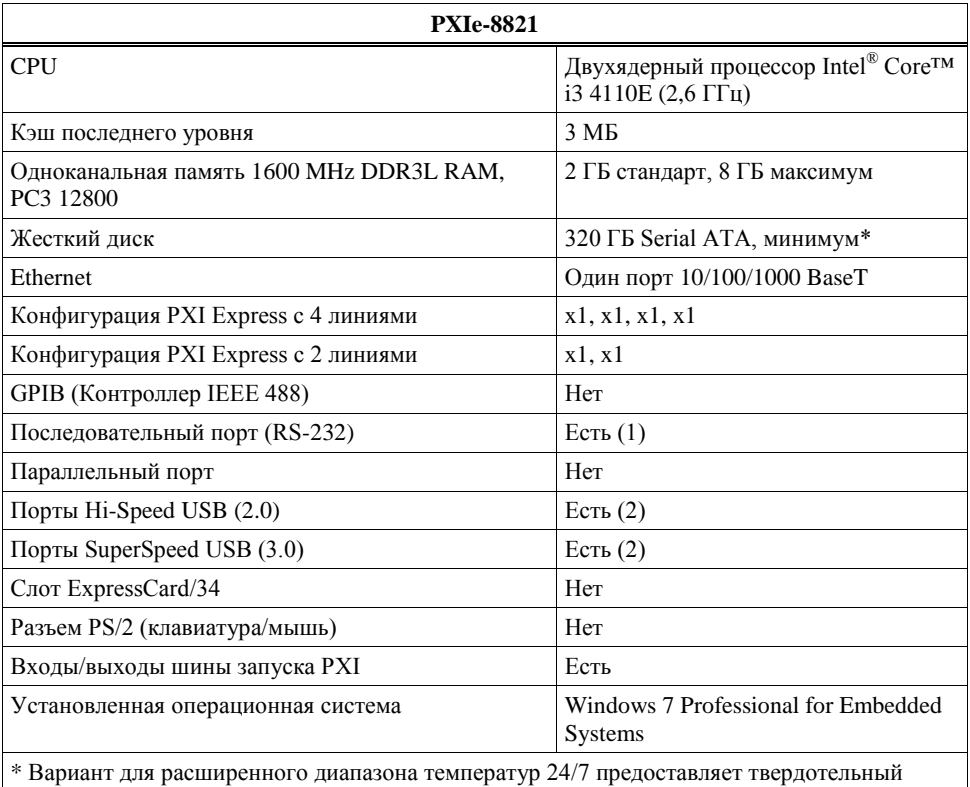

накопитель SATA емкостью минимум 80 ГБ.

## <span id="page-19-1"></span>Размеры передней панели

На рисунке ниже показано расположение элементов на лицевой панели PXIe-8821. Размеры приведены в дюймах (мм).

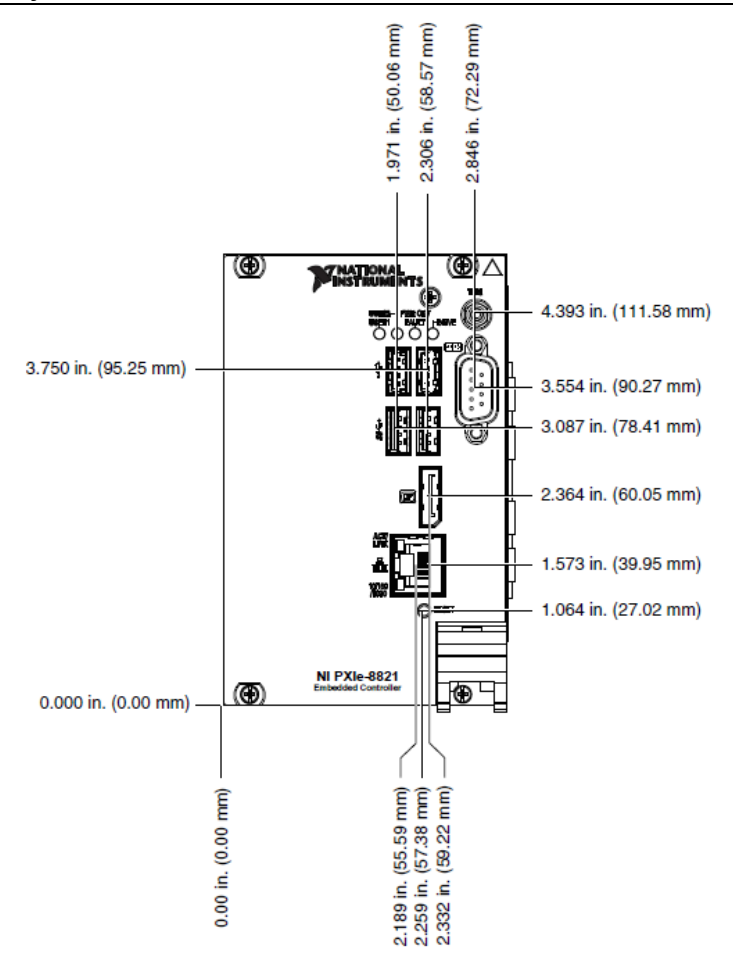

### <span id="page-20-0"></span>Электрические параметры

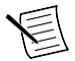

**Примечание:** Без учета подключаемых устройств USB.

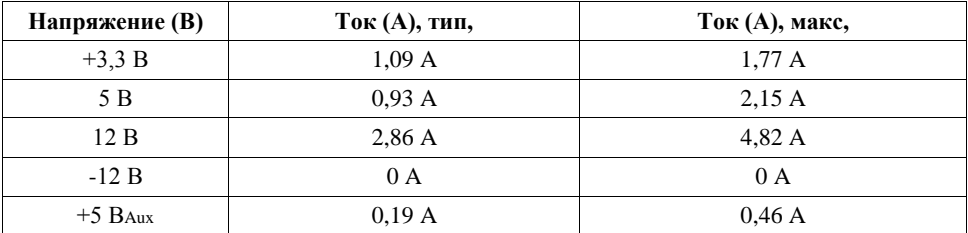

PXIe-8821. Руководство пользователя | © National Instruments | 21

### <span id="page-21-0"></span>Физические характеристики

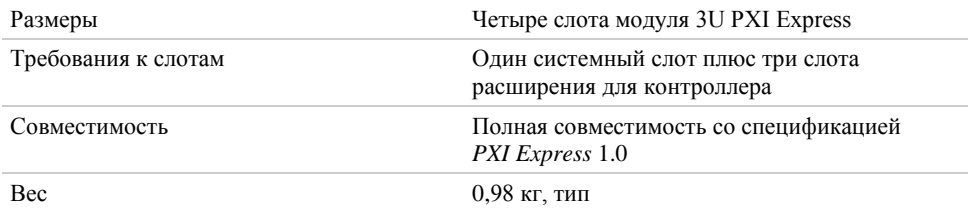

## <span id="page-21-1"></span>Окружающая среда

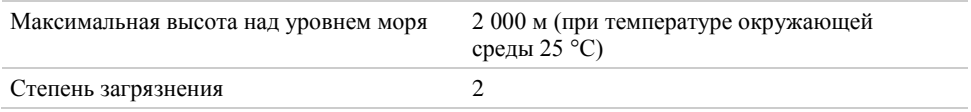

Для эксплуатации только в помещении.

### Условия эксплуатации

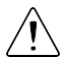

**Внимание!** Нельзя превышать рабочую температуру, даже при использовании в шасси с более широким температурным диапазоном.

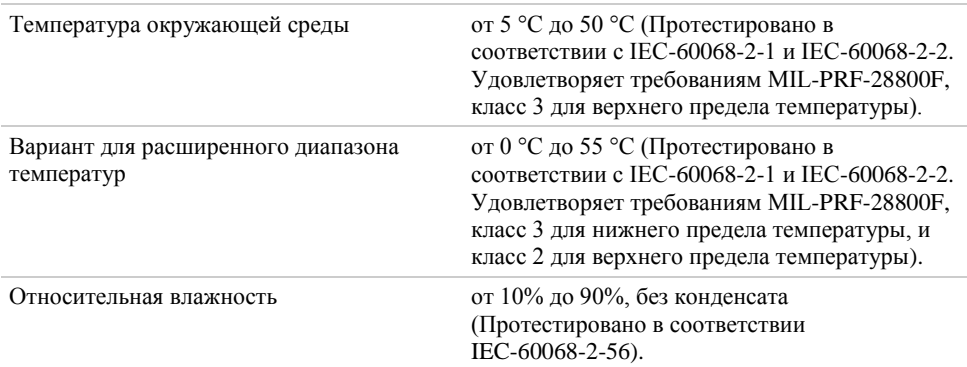

### Условия хранения

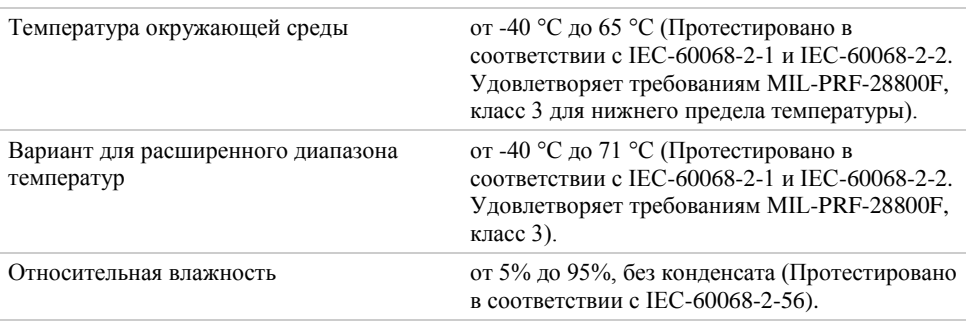

# <span id="page-22-0"></span>Удары и вибрации

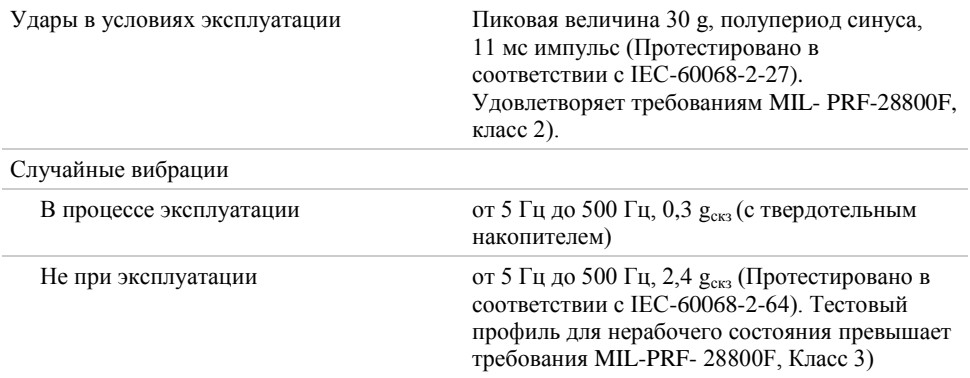

### <span id="page-22-1"></span>Безопасность

Изделие соответствует требованиям следующих стандартов по безопасности оборудования информационных технологий:

- IEC 61010-1, EN 61010-1
- UL 61010-1, CSA 61010-1

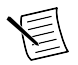

**Примечание**: Информацию о сертификатах UL и других сертификатах безопасности вы можете найти на товарной этикетке или в разделе *[Онлайн](#page-23-0)[сертификация](#page-23-0)*

### Электромагнитная совместимость

Изделие удовлетворяет требованиям следующих стандартов по электромагнитной совместимости (ЭМС) электрооборудования для измерений, управления и лабораторного применения:

- EN 61326-1 (IEC 61326-1): Класс А излучений; Минимальные требования к помехозащищенности
- EN 55011 (CISPR 11): Группа 1; Класс А излучений
- EN 55022 (CISPR 22): Класс А излучений
- EN 55024 (CISPR 24): Помехоустойчивость
- AS/NZS CISPR 11: Группа 1; Класс А излучений
- AS/NZS CISPR 22: Группа 1; Класс А излучений
- FCC 47 CFR Часть 15B: Класс А излучений
- ICES-001: Класс А излучений

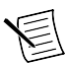

**Примечание:** В Соединенных Штатах (согласно федеральному закону FCC 47 CFR), оборудование класса А предназначено для использования в коммерческих зданиях, зданиях легкой и тяжелой промышленности. В Европе, Канаде, Австралии и Новой Зеландии (согласно CISPR 11) оборудование класса А предназначено для использования только в зданиях тяжелой промышленности.

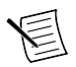

**Примечание:** К оборудованию группы 1 (по CISPR 11) относится любое промышленное, научное или медицинское оборудование, которое не генерирует намеренно радиочастотную энергию для обработки материалов, дефектоскопии или анализа.

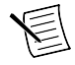

**Примечание:** Информация о декларациях и сертификатах по электромагнитной совместимости, а также дополнительная информация, приведена в разделе *[Онлайн-](#page-23-0) [сертификация](#page-23-0)*.

# Соответствие требованиям стандартов СЕ  $\epsilon$

Изделие соответствует основным требованиям следующих директив ЕС:

- 2014/35/EU; Директива по безопасности низковольтного оборудования
- 2014/30/EU; Директива по ЭМС.

# <span id="page-23-0"></span>Oнлайн-сертификация

Для получения дополнительной информации о соответствии нормативным требованиям обратитесь к Декларации о соответствии» (DoC). Чтобы получить сертификаты и Декларацию о соответствии этого изделия, откройте страницу *[ni.com/certification](http://www.ni.com/certification)*, выполните поиск по серии и номеру модели и щелкните по соответствующей ссылке в столбце Certification.

# Охрана окружающей среды

NI разрабатывает и производит продукцию с учетом требований по защите окружающей среды и принимает во внимание, что отказ от использования некоторых опасных веществ при изготовлении изделий полезен как для среды обитания, так и для потребителей.

Дополнительная информация по защите окружающей среды находится на странице *Минимизация нашего воздействия на окружающую среду* по адресу *[ni.com/environment](http://www.ni.com/environment)*. Эта страница содержит положения и директивы по охране окружающей среды, которые соблюдает компания NI, а также другая информация о защите окружающей среды, не включенная в настоящий документ.

### Утилизация электрического и электронного оборудования (WEEE)

 $\boxtimes$ 

 $\mathbb{R}$ 

**Покупателям из стран ЕС:** По окончании жизненного цикла все изделия NI должны быть утилизированы в соответствии с местными законами и правилами. Более подробную информацию об утилизации оборудования NI в вашей стране вы можете узнать на странице *[ni.com/environment/weee](http://www.ni.com/environment/weee.htm)*.

### Замена и утилизация батареи

**Директива о батареях**: Данное устройство содержит миниатюрный элемент питания с длительным сроком службы. Если вам необходимо его заменить, воспользуйтесь разрешением на возврат материалов (RMA) или свяжитесь с авторизированным представителем National Instruments. Для получения дополнительной информации о соответствии директиве по батареям, аккумуляторам и их утилизации EU Battery Directive 2006/66/EC, посетите страницу *[ni.com/environment/](http://www.ni.com/company/shared-value/environment/product-lifecycle/take-back/#h33) [batterydirective](http://www.ni.com/company/shared-value/environment/product-lifecycle/take-back/#h33)*.

### 电子信息产品污染控制管理办法(中国 RoHS)

 $\bigodot$  (4) 中国客户 National Instruments 符合中国电子信息产品中限制使用某些有害物 质指令(RoHS)。关于 National Instruments 中国 RoHS 合规性信息,请登录ni.com/environment/rohs\_china。(Для получения информации о директиве по ограничению вредных веществ в Китае, обратитесь на страницу ni.com/environment/rohs\_china.)

# <span id="page-24-0"></span>Информация о вводе-выводе

# <span id="page-24-1"></span>**DisplayPort**

На следующем рисунке показано расположение на лицевой панели контроллера PXIe-8821 разъема DisplayPort и его контактов. В таблице приведено описание сигналов разъема DisplayPort.

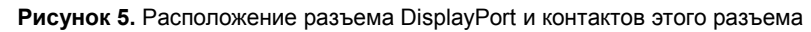

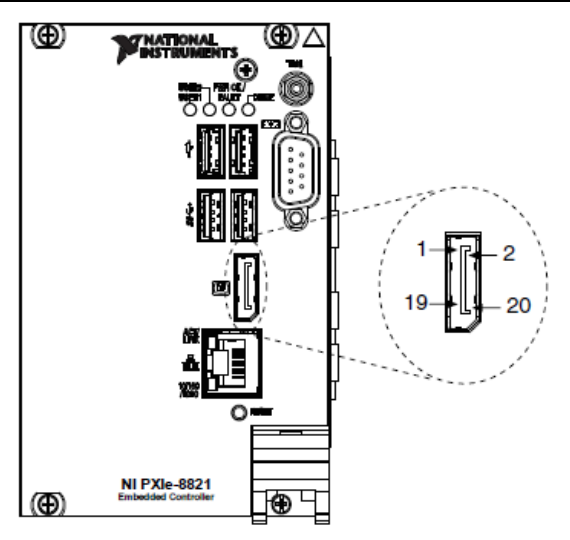

| Контакт        | Наименование сигнала |
|----------------|----------------------|
| $\mathbf{1}$   | ML_Lane0(p)          |
| $\overline{c}$ | <b>GND</b>           |
| 3              | $ML\_LaneO(n)$       |
| $\overline{4}$ | ML_Lane1(p)          |
| 5              | <b>GND</b>           |
| 6              | $ML\_Lane1(n)$       |
| 7              | ML_Lane2(p)          |
| 8              | <b>GND</b>           |
| 9              | $ML\_Lane2(n)$       |
| 10             | ML_Lane3(p)          |
| 11             | <b>GND</b>           |
| 12             | $ML\_Lane3(n)$       |
| 13             | <b>CONFIG1</b>       |
| 14             | CONFIG2              |
| 15             | AUX CH (p)           |
| 16             | <b>GND</b>           |
| 17             | AUX CH (n)           |
| 18             | Hot Plug Detect      |
| 19             | Return               |
| 20             | DP_PWR               |

**Таблица 1.** Сигналы разъема DisplayPort

# <span id="page-26-0"></span>COM1

На следующем рисунке показано расположение на лицевой панели контроллера PXIe-8821 разъема COM1 и его контактов. В таблице приведено описание сигналов разъема COM1.

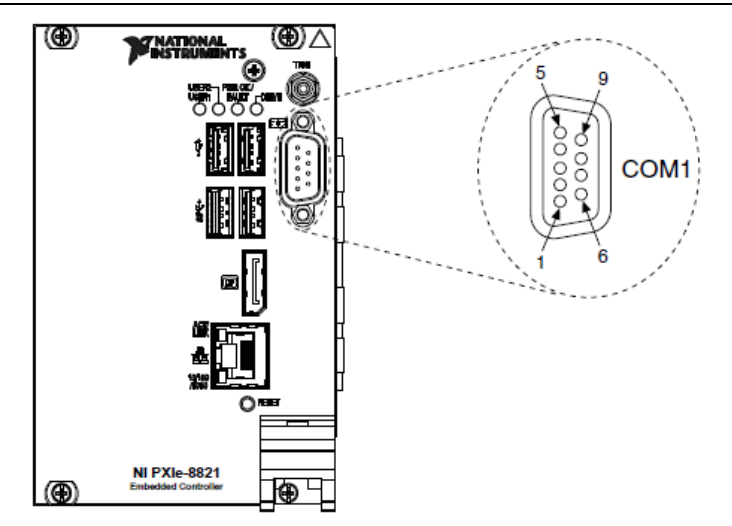

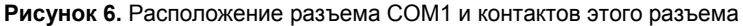

#### **Таблица 2.** Сигналы разъема COM1

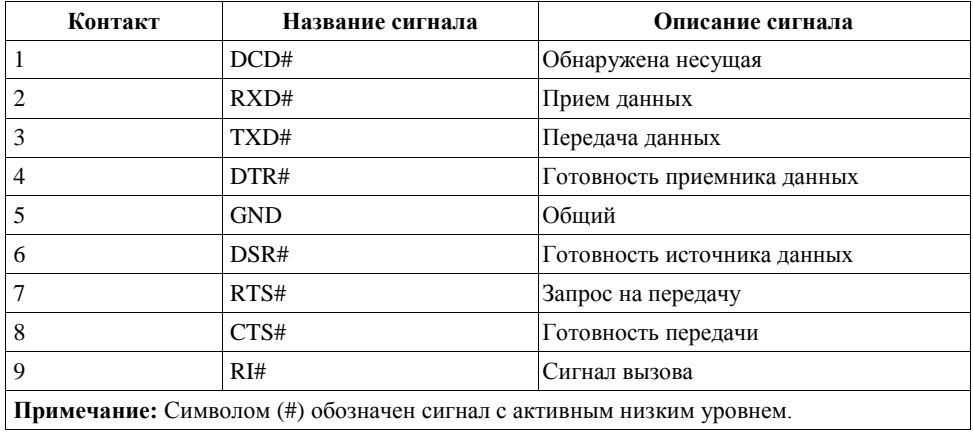

# <span id="page-27-0"></span>**Ethernet**

На следующем рисунке показано расположение на лицевой панели контроллера PXIe-8821 разъема Ethernet и его контактов. В таблице приведено описание сигналов разъема Ethernet.

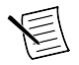

**Примечание:** Порт Ethernet поддерживает функцию Wake On LAN.

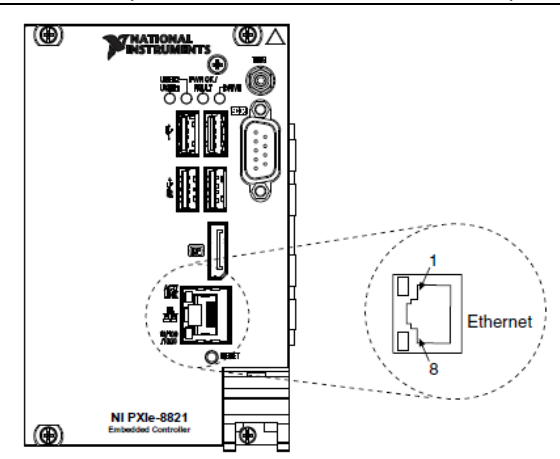

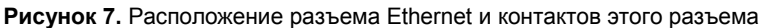

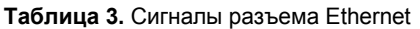

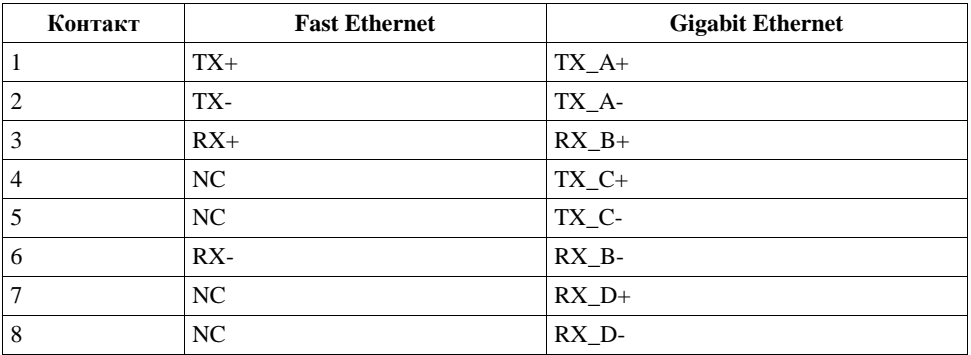

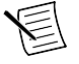

**Примечание:** Контроллер Ethernet способен автоматически выполнять перекрестное подключение, что устраняет необходимость использования кроссоверного кабеля.

В следующей таблице приведено описание состояний светодиода разъема 10/100/1000 LAN.

| Светодиод          | Пвет     | Состояние светодиода             | Условие                                                          |
|--------------------|----------|----------------------------------|------------------------------------------------------------------|
| Верхний            | Зеленый  | Выключен                         | Соединение LAN не установлено                                    |
|                    |          | Включен (горит<br>постоянно)     | Соединение LAN установлено                                       |
|                    |          | Включен (горит ярче и<br>мигает) | Контроллер обменивается данными по<br>сети с другим компьютером. |
| Нижний<br>Не горит | Выключен | Выбрана частота 10 Мбит/с        |                                                                  |
|                    | Зеленый  | Включен                          | Выбрана частота 100 Мбит/с                                       |
|                    | Желтый   | Включен                          | Выбрана частота 1000 Мбит/с                                      |

**Таблица 4.** Состояния светодиода разъема 10/100/1000 LAN

### <span id="page-28-0"></span>Универсальная последовательная шина

На следующем рисунке показано расположение на лицевой панели контроллера PXIe-8821 разъема универсальной последовательной шины (USB) и его контактов. У каждого контроллера на лицевой панели есть два порта USB 2.0 и два порта USB 3.0.

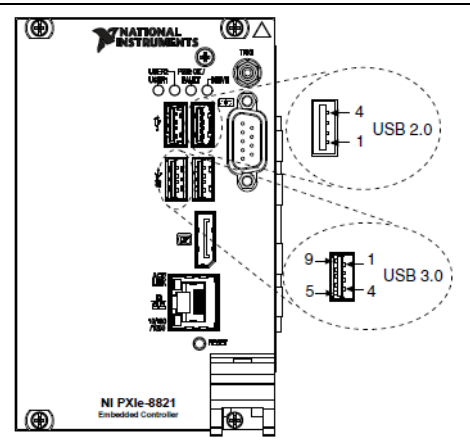

**Рисунок 8.** Расположение разъема USB и контактов этого разъема

В следующей таблице приведено описание сигналов разъема USB 2.0.

| Контакт | Название сигнала | Описание сигнала |
|---------|------------------|------------------|
|         | <b>VCC</b>       | Питание $(+5 B)$ |
|         | -Data            | Данные USB-      |
| 3       | $+$ Data         | Данные USB+      |
| 4       | <b>GND</b>       | Земля            |

**Таблица 5.** Сигналы разъема USB 2.0

В следующей таблице приведено описание сигналов разъема USB 3.0.

**Таблица 6.** Сигналы разъема USB 3.0

| Контакт        | Название сигнала | Описание сигнала     |
|----------------|------------------|----------------------|
| 1              | <b>VCC</b>       | Питание $(+5 B)$     |
| $\overline{2}$ | -Data            | Данные USB-          |
| 3              | $+Data$          | Данные USB+          |
| $\overline{4}$ | <b>GND</b>       | Земля                |
| 5              | StdA SSRX-       | Прием данных USB-    |
| 6              | StdA SSRX+       | Прием данных USB+    |
| 7              | <b>GND DRAIN</b> | Земля                |
| 8              | StdA SSTX-       | Передача данных USB- |
| $\mathbf Q$    | StdA SSTX+       | Передача данных USB+ |

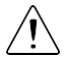

**Внимание!** Установите феррит для подавления помех (включен в комплект поставки) вокруг всех подключенных внешних кабелей USB 2.0, чтобы гарантировать, что ваше устройство удовлетворяет всем стандартам по электромагнитной совместимости в вашей стране. Установите феррит так, чтобы петля каждого кабеля USB проходила сквозь него, как показано на рисунке ниже. Феррит должен быть установлен на расстоянии примерно от 50 мм до 75 мм от конца кабеля, подключенного к контроллеру. В феррите можно разместить от 2 до 4 кабелей USB 2.0 в зависимости от их диаметра.

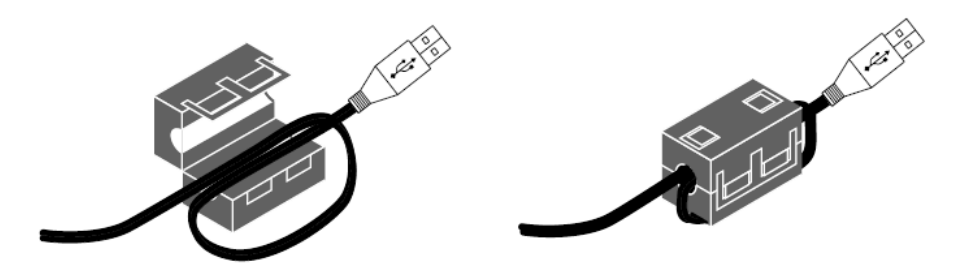

## <span id="page-30-0"></span>Запуск

Разъем TRIG позволяет подключить программно-управляемый сигнал запуска для передачи сигналов запуска PXI в или из шины запуска объединительной панели.

На следующем рисунке показано расположение разъема TRIG на лицевой панели PXIe-8821. Ниже в таблице приведено описание сигналов разъема запуска.

Обратитесь к разделу *PXI Trigger Connectivity* в руководстве *PXIe-8821 Getting Started Guide*  для получения дополнительной информации о сигналах запуска на разъеме SMB.

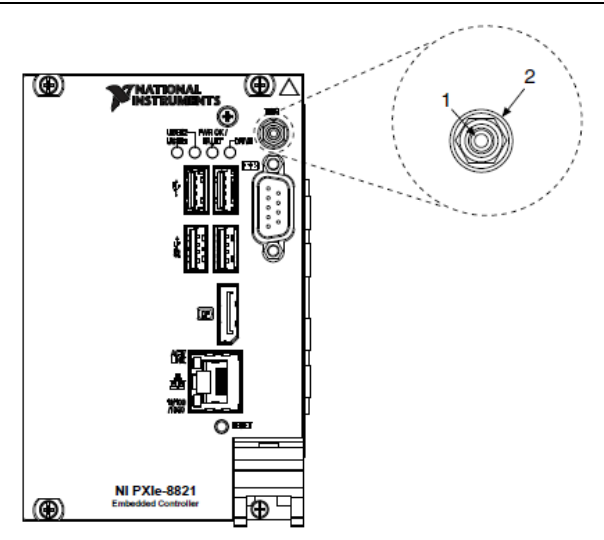

#### **Рисунок 10.** Расположение разъема TRIG и контактов этого разъема

#### **Таблица 7.** Сигналы разъема TRIG

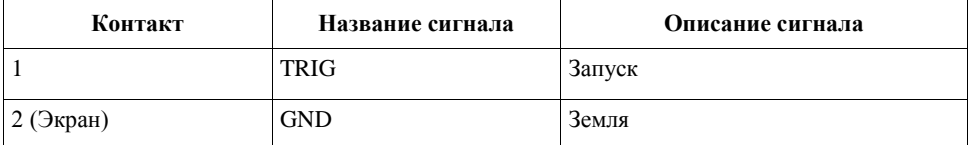

# <span id="page-31-0"></span>Всемирная поддержка и обслуживание

Веб-сайт NI является полноценным ресурсом вашей технической поддержки. На странице *[ni.com/support](http://www.ni.com/support)* вы можете получить любую информацию, начиная с выявления неисправностей и ресурсов для самостоятельного поиска ответов по разработке приложений и заканчивая возможностью поддержки по электронной почте либо по телефону специалистами NI.

Посетите страницу *[ni.com/services](http://www.ni.com/services)* для получения услуг заводской сборки NI, ремонта, расширенной гарантии и др.

Посетите страницу *[ni.com/register](http://www.ni.com/register)* для регистрации вашего продукта NI. Регистрация продукта облегчает техническую поддержку и гарантирует, что вы будете получать важные обновления от NI.

Declaration of Conformity (Декларация о соответствии) – это наше заявление о соответствии требованиям Совета Европейских сообществ к производителям. Эта система обеспечивает защиту пользователя от проблем электромагнитной совместимости (EMC) и безопасности продукта. Вы можете получить декларацию о соответствии вашего продукта на странице *[ni.com/certification](http://www.ni.com/certification)*. Если ваш продукт поддерживает калибровку, вы можете получить его калибровочный сертификат на странице *[ni.com/calibration](http://www.ni.com/calibration)*.

Штаб-квартира корпорации NI расположена по адресу 11500 North Mopac Expressway, Austin, Texas, 78759-3504. National Instruments имеет также офисы по всему миру. Для получения поддержки по телефону в США создайте запрос на странице *[ni.com/support](http://www.ni.com/support)* или позвоните по номеру 1 866 ASK MYNI (275 6964). Для получения поддержки по телефону вне США посетите раздел *Worldwide Offices* на странице *[ni.com/niglobal](http://www.ni.com/niglobal)* для доступа к веб-сайтам филиалов, где имеется обновляемая контактная информация, телефоны службы поддержки, адреса электронной почты и информация о текущих событиях

Обратитесь к документу *NI Trademarks and Logo Guidelines* на сайте ni.com/trademarks для получения информации о торговых марках National Instruments. Названия других упомянутых в данном руководстве изделий и производителей являются торговыми марками или торговыми именами соответствующих компаний. Для получения информации о патентах, которыми защищены продукция или технологии National Instruments, выполните команду **Help»Patents** из главного меню вашего программного обеспечения, откройте файл patents.txt на имеющемся у вас компакт-диске или ознакомьтесь с документом *National Instruments Patent Notice* на странице ni.com/patents. Информацию о лицензионном соглашении с конечным пользователем (EULA), а также правовые положения сторонних производителей вы можете найти в файле readme вашего продукта NI. Обратитесь к документу *Export Compliance Information* на странице ni.com/legal/export-compliance за глобальными принципами торговой политики NI, а также для получения необходимых кодов HTS, ECCN и других данных об экспорте/импорте. NI НЕ ДАЕТ НИКАКИХ ЯВНЫХ ИЛИ ПОДРАЗУМЕВАЕМЫХ ГАРАНТИЙ ОТНОСИТЕЛЬНО ТОЧНОСТИ ЭТОЙ ИНФОРМАЦИИ И НЕ НЕСЕТ ОТВЕТСТВЕННОСТИ ЗА ЛЮБЫЕ ОШИБКИ. Для покупателей из правительства США: данные, содержащиеся в этом руководстве, были разработаны на личные средства и подпадают под действие применимых ограниченных прав и ограниченных прав на данные в порядке, предусмотренном законами FAR 52.227-14, DFAR 252.227-7014 и DFAR 252.227-7015.

© 2016 National Instruments. All rights reserved.

376445B-01 Сентябрь 2016